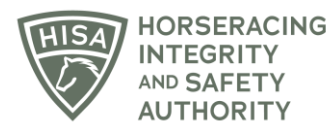

## **HISA STEP-BY-STEP GUIDE:**

## **How To View and Search HISA Rulings**

- **1. Go to hisaus.org.**
- **2. From the main menu, click on "Rulings" above the menu.**
- **3. A new window will pop up with the Public Rulings.**
- **4. The default setting will have the rulings in order by date, with the latest rulings on top.**
- **5. You can sort in different ways, such as by person name, horse name, location, etc.**
- **6. You can view the individual rulings by clicking on "VIEW."**
- **7. Use the search bar to find specific rulings from the list.**

## **GUÍA PASO A PASO DE HISA: Cómo ver y buscar sentencias de HISA**

- **1. Vaya a hisaus.org.**
- **2. Desde el menú principal, haga clic en "Sentencias" encima del menú.**
- **3. Aparecerá una nueva ventana con las Sentencias Públicas.**
- **4. La configuración predeterminada tendrá las sentencias ordenadas por fecha, con las últimas Sentencias en la parte superior.**
- **5. Puede ordenar de diferentes maneras, como por nombre de persona, nombre de caballo, ubicación, etc.**
- **6. Puede ver las sentencias individualmente haciendo clic en "VER".**
- **7. Utilice la barra de búsqueda para encontrar sentencias específicas de la lista.**